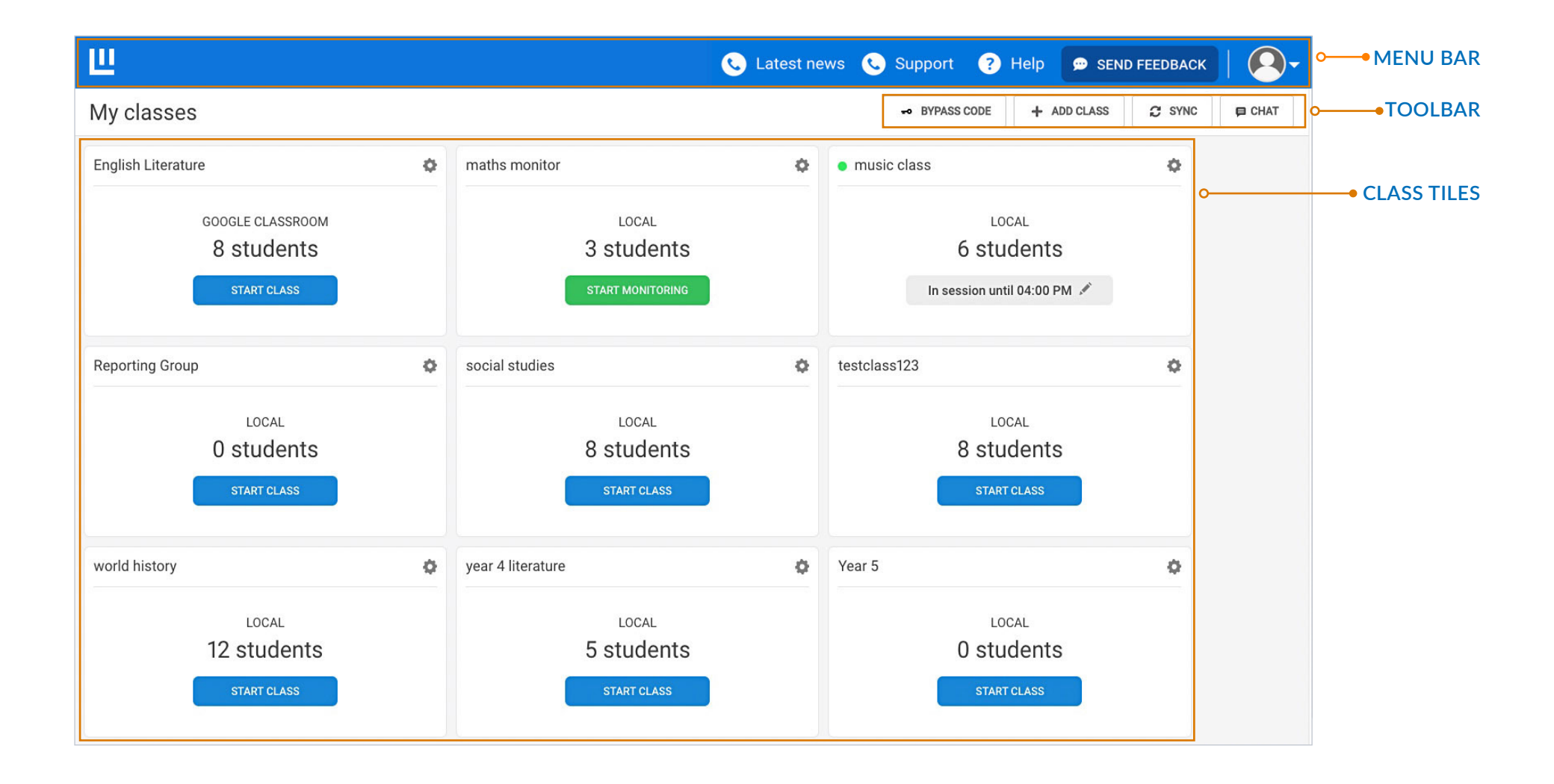

**Australia & New Zealand**: **https://classroom.au-1.familyzone.io/login Classwize Login:**

**United States:**<br>精英語: https://classroon **https://classroom.us-1.familyzone.io/login** 简锑

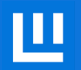

# **CLASSWIZE DASHBOARD**

Ш

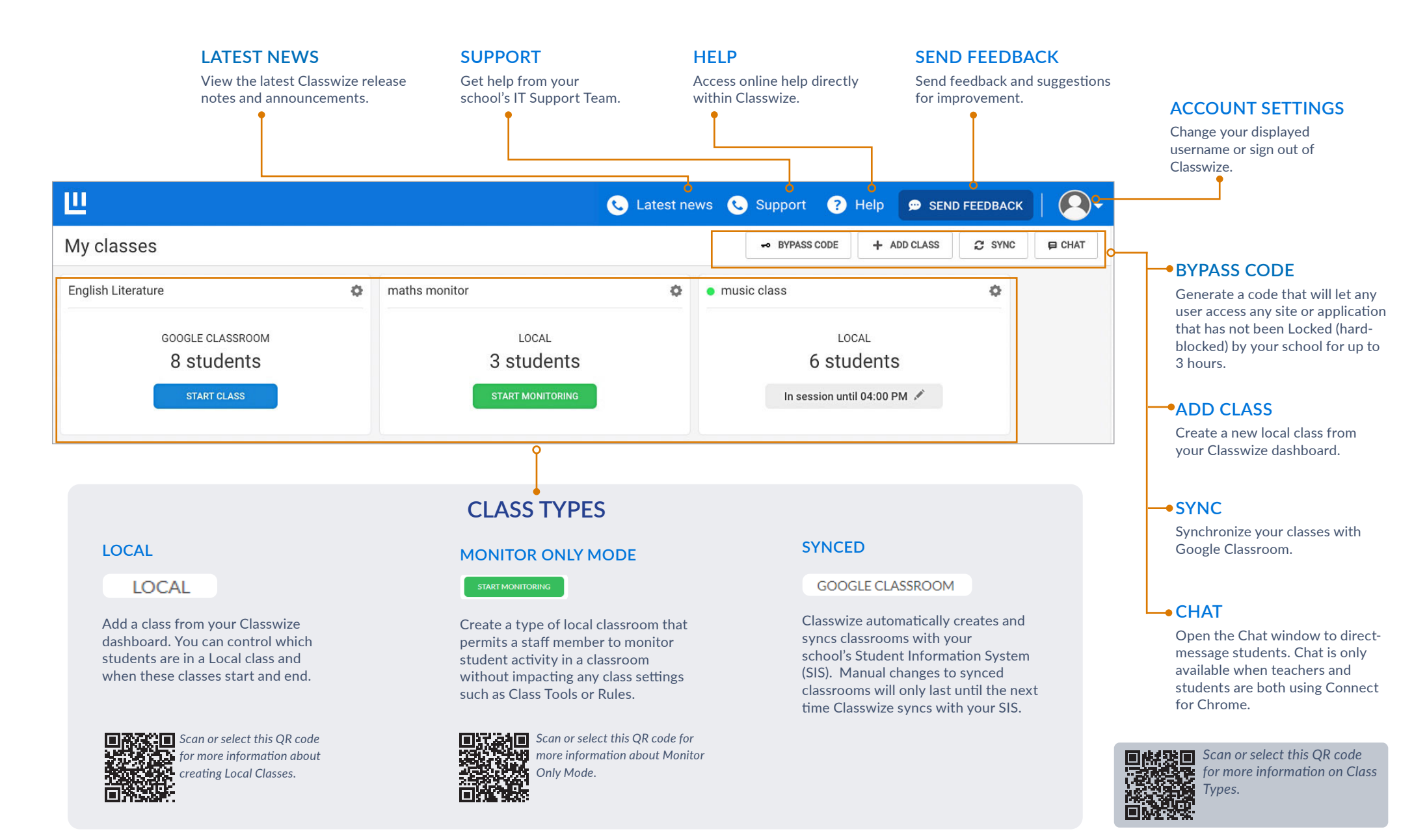

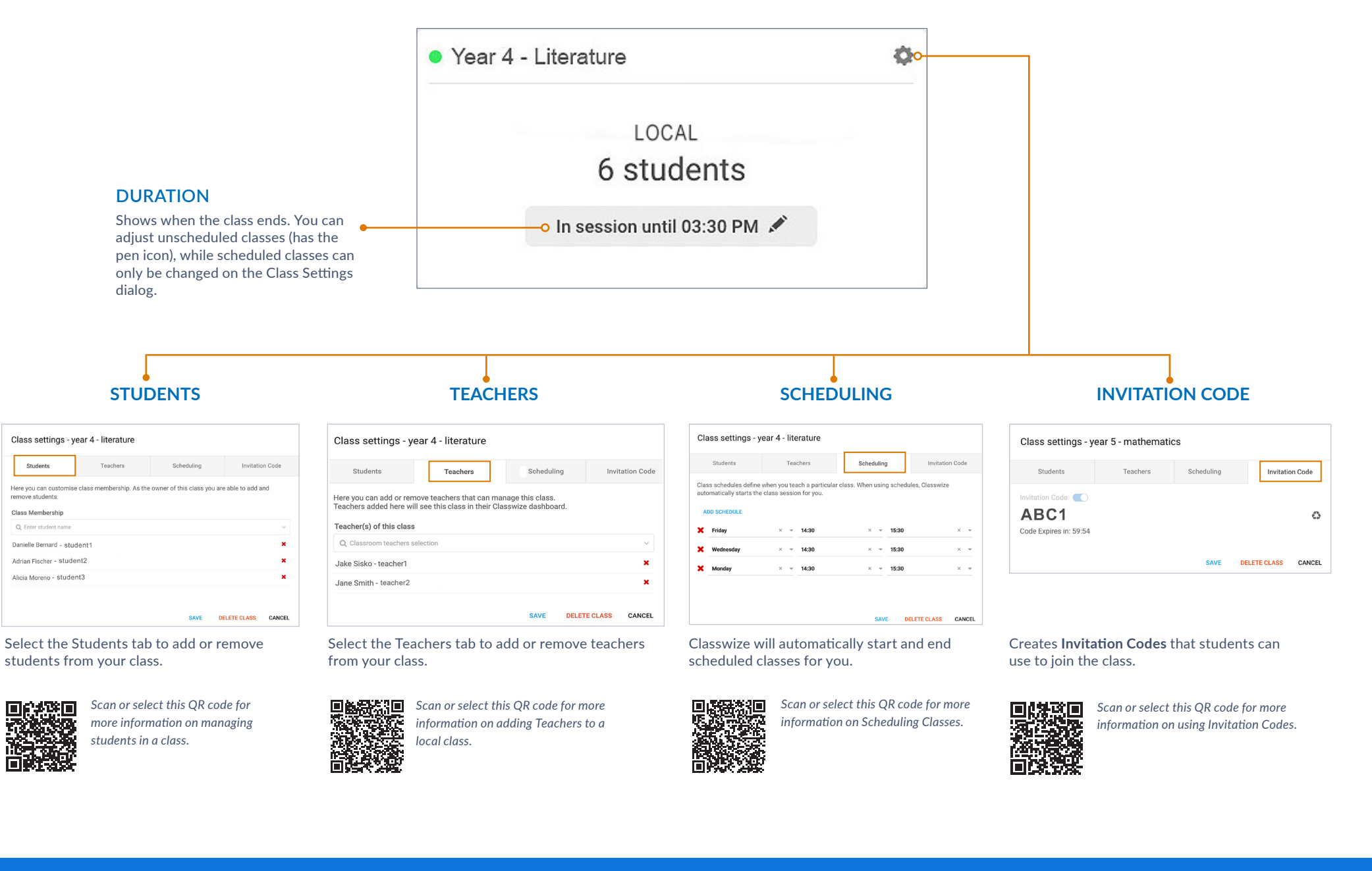

### **CLASSROOM VIEW**

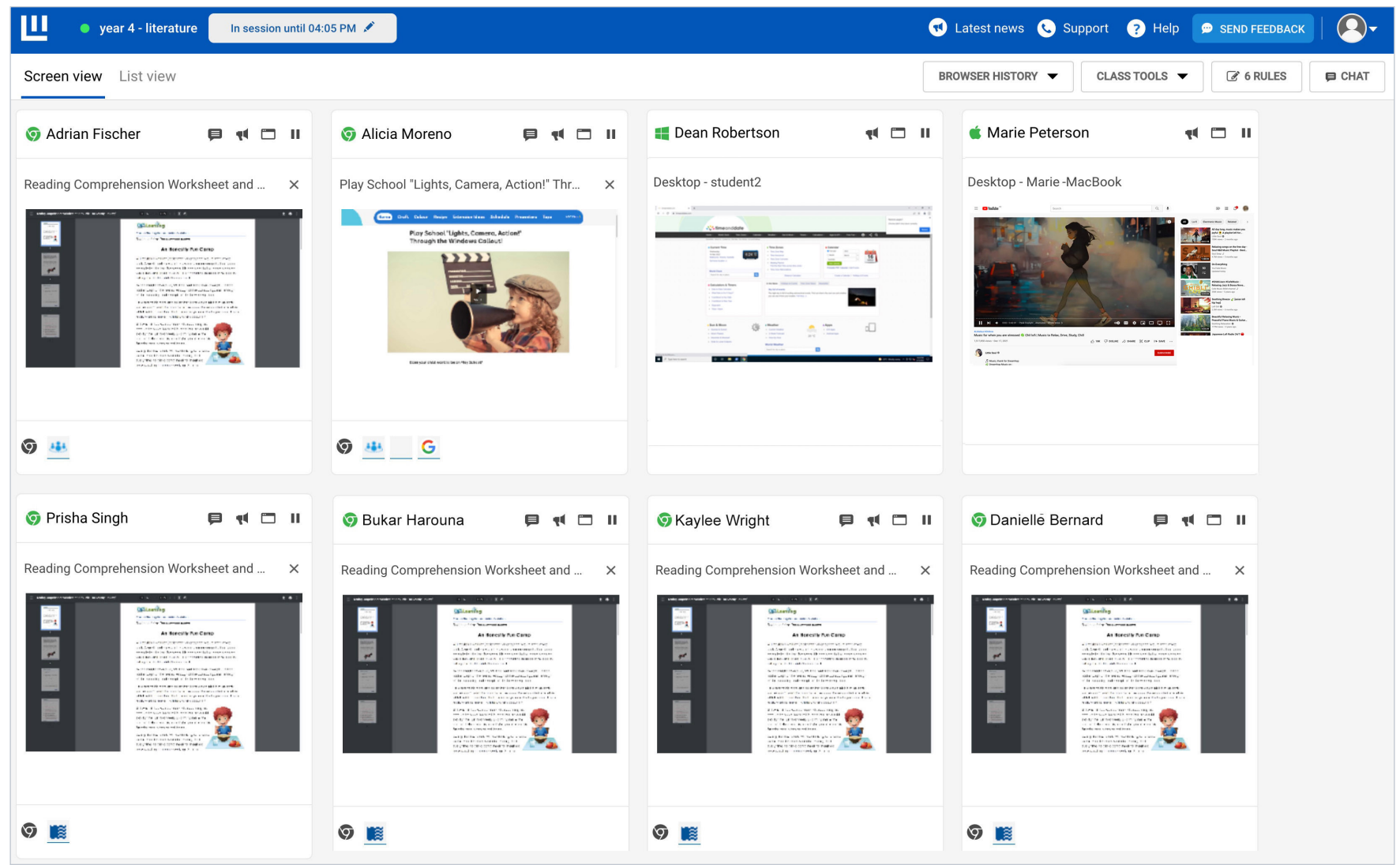

*Thumbnails of students' screens may appear different depending on the student's device type and whether they use Classwize Connect Chrome Extension - Education or Classwize for Windows or macOS.* 

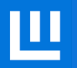

### **CLASSROOM**

#### **CLASS NAME & SESSION STATUS**

Shows the namhwe of the class and the status indicator (green means "in session"). In-session classes show when the class ends.

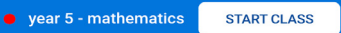

A class that hasn't yet started has the red status indicator. The START CLASS button appears next to the class name. Select the button to start the class.

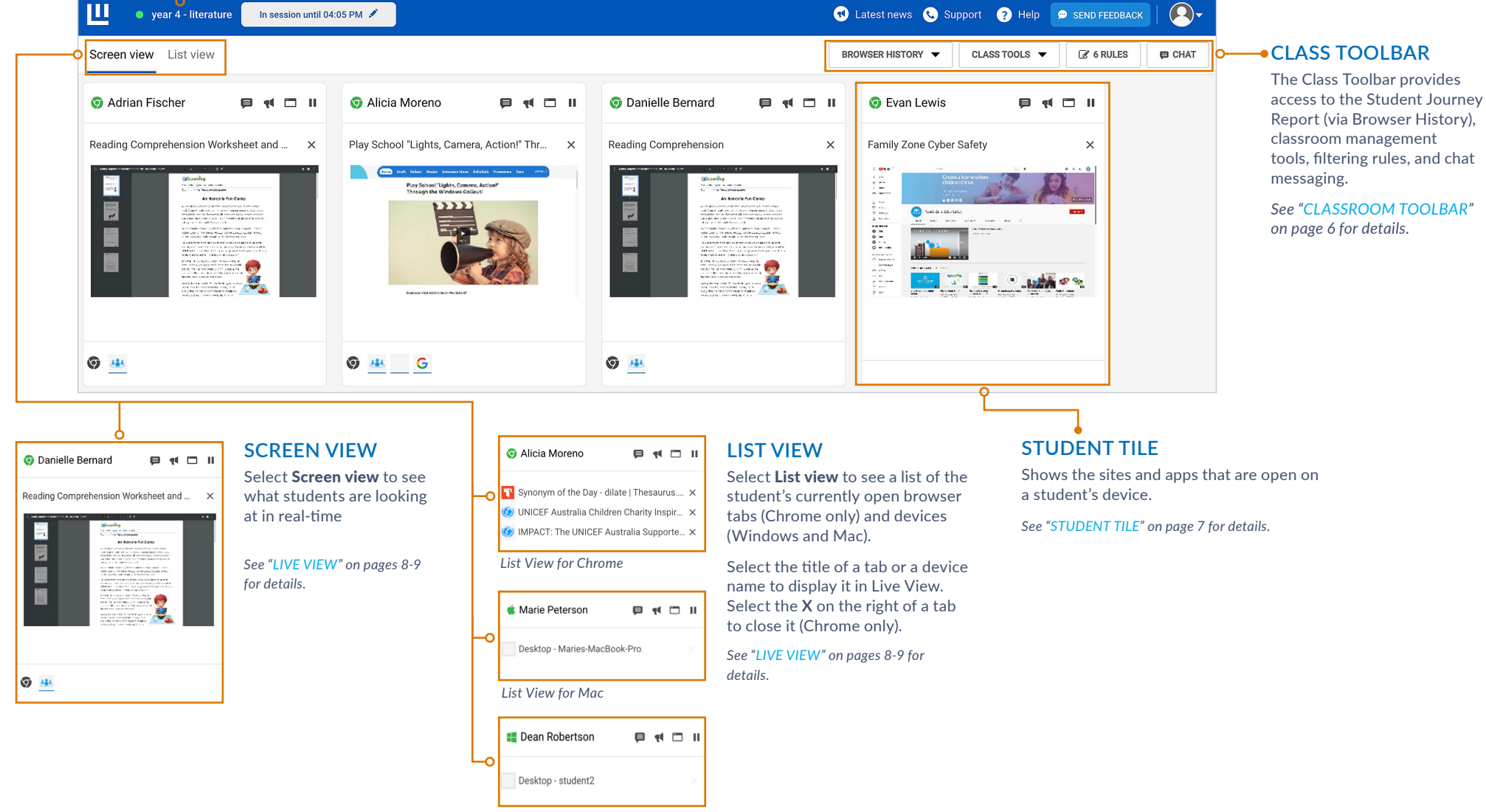

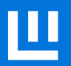

# **CLASS TOOLBAR**

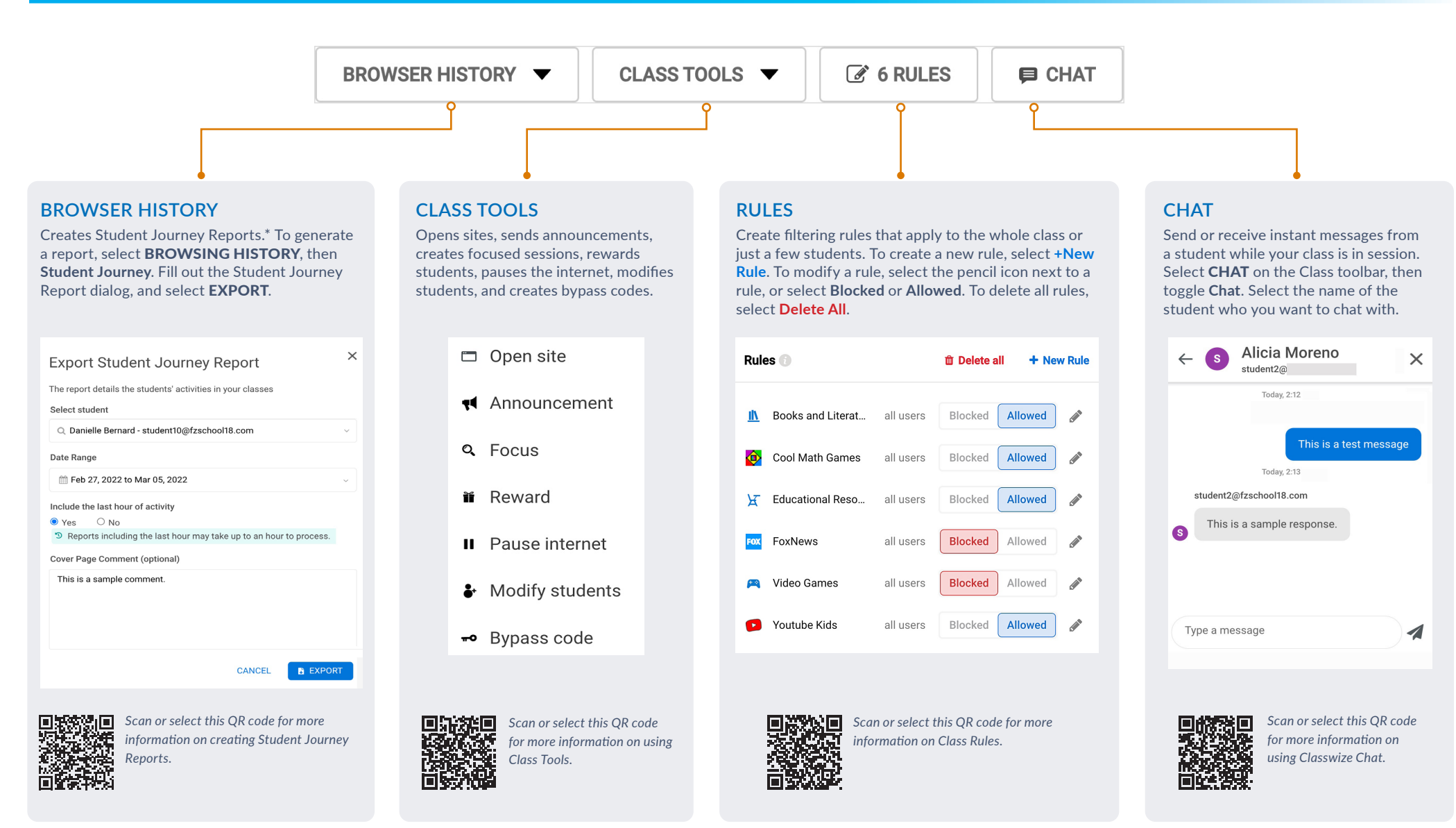

**\*** *Available to approved teachers only. To access this feature, please contact your school or districts administrators, or your IT Department.* 

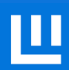

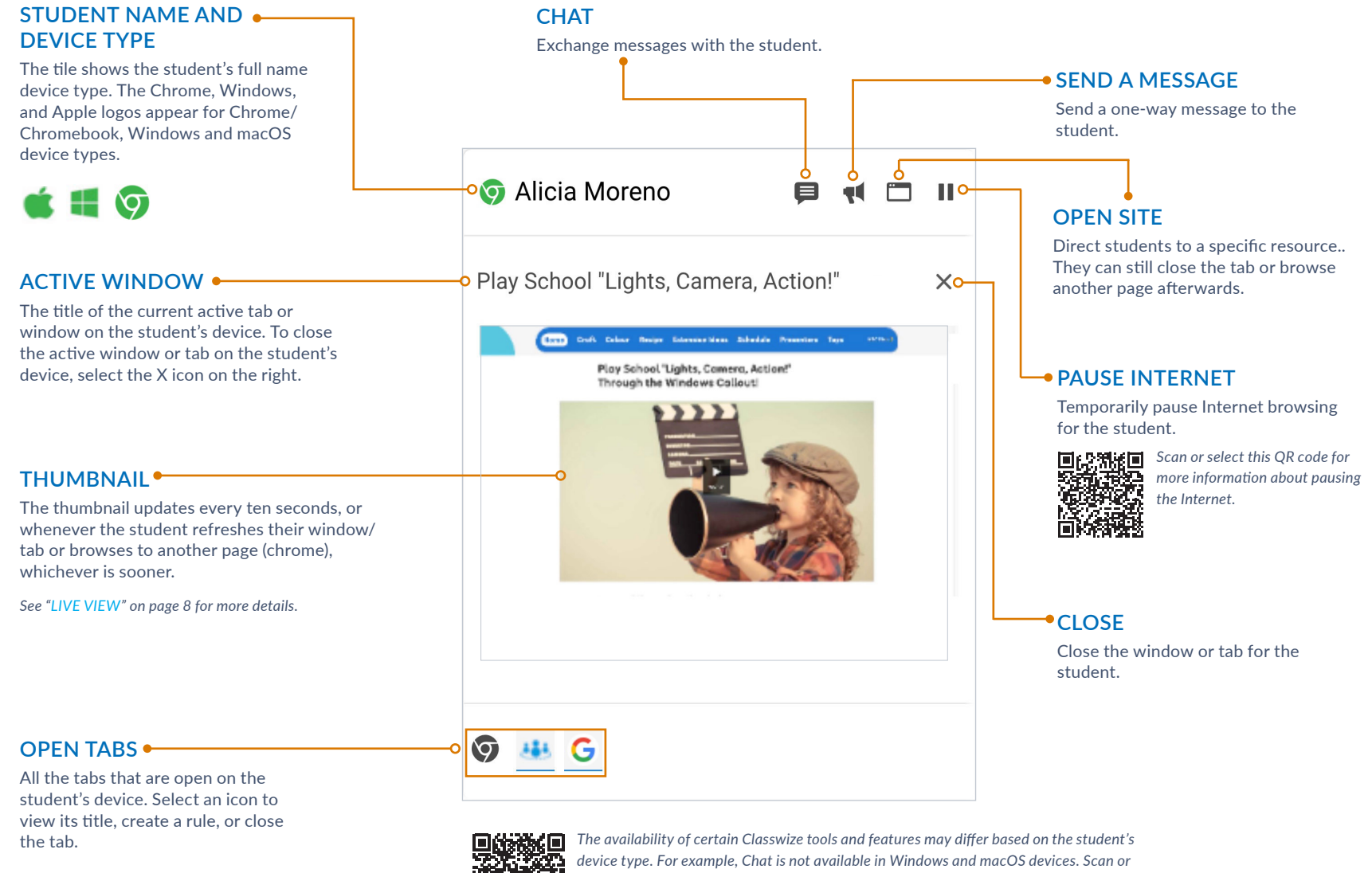

## **LIVE VIEW (Chrome)**

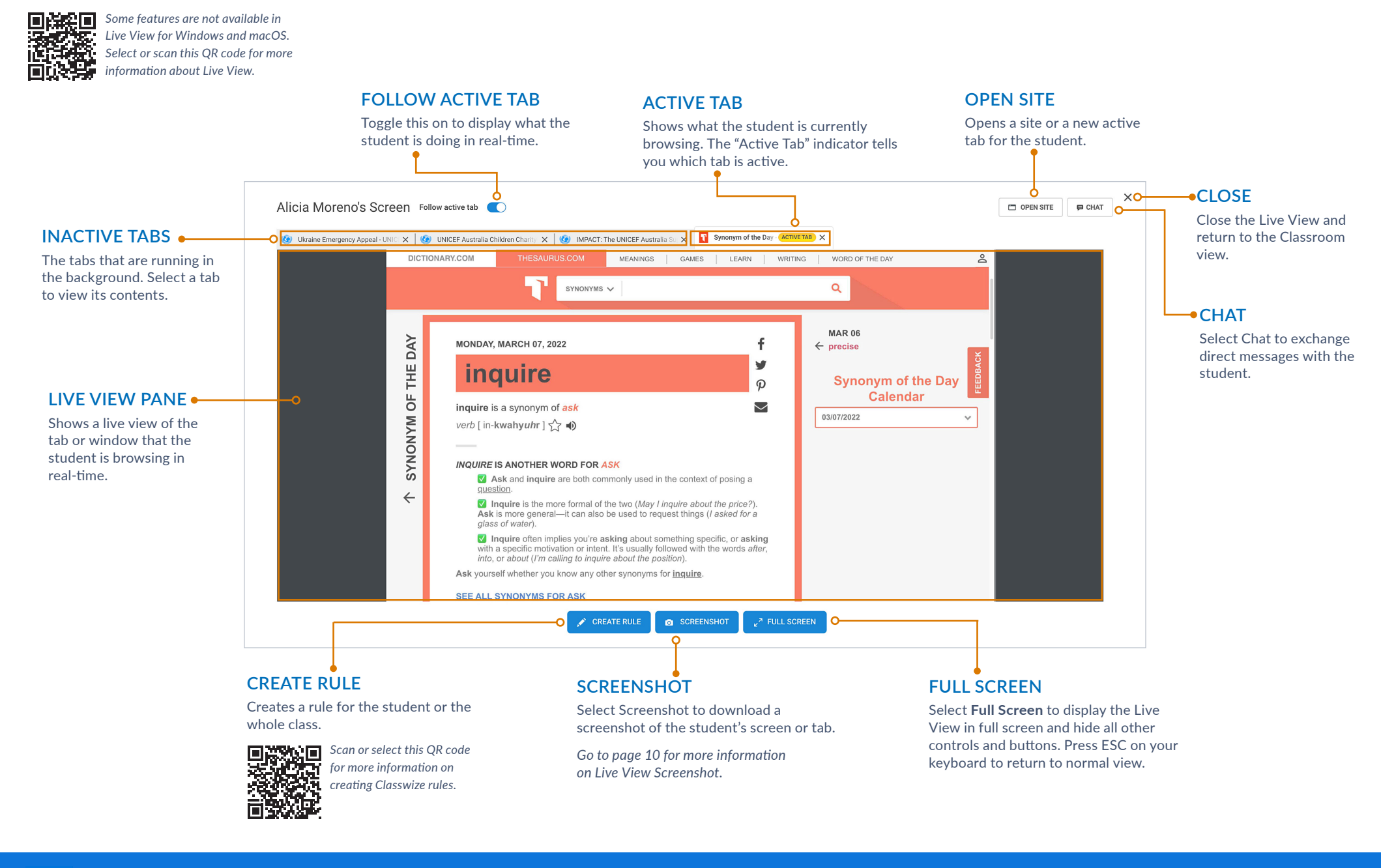

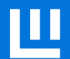

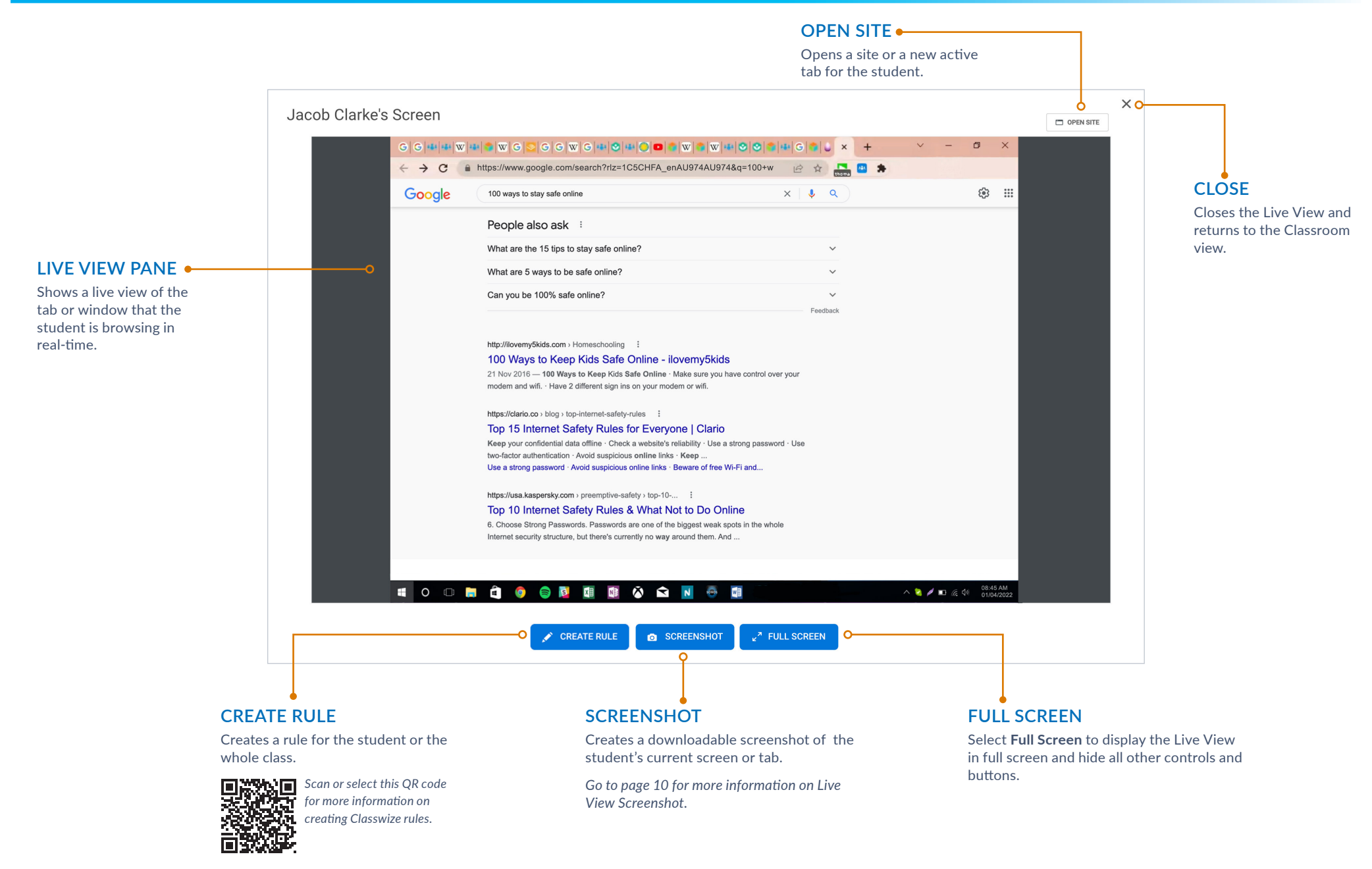

# **LIVE VIEW SCREENSHOT**

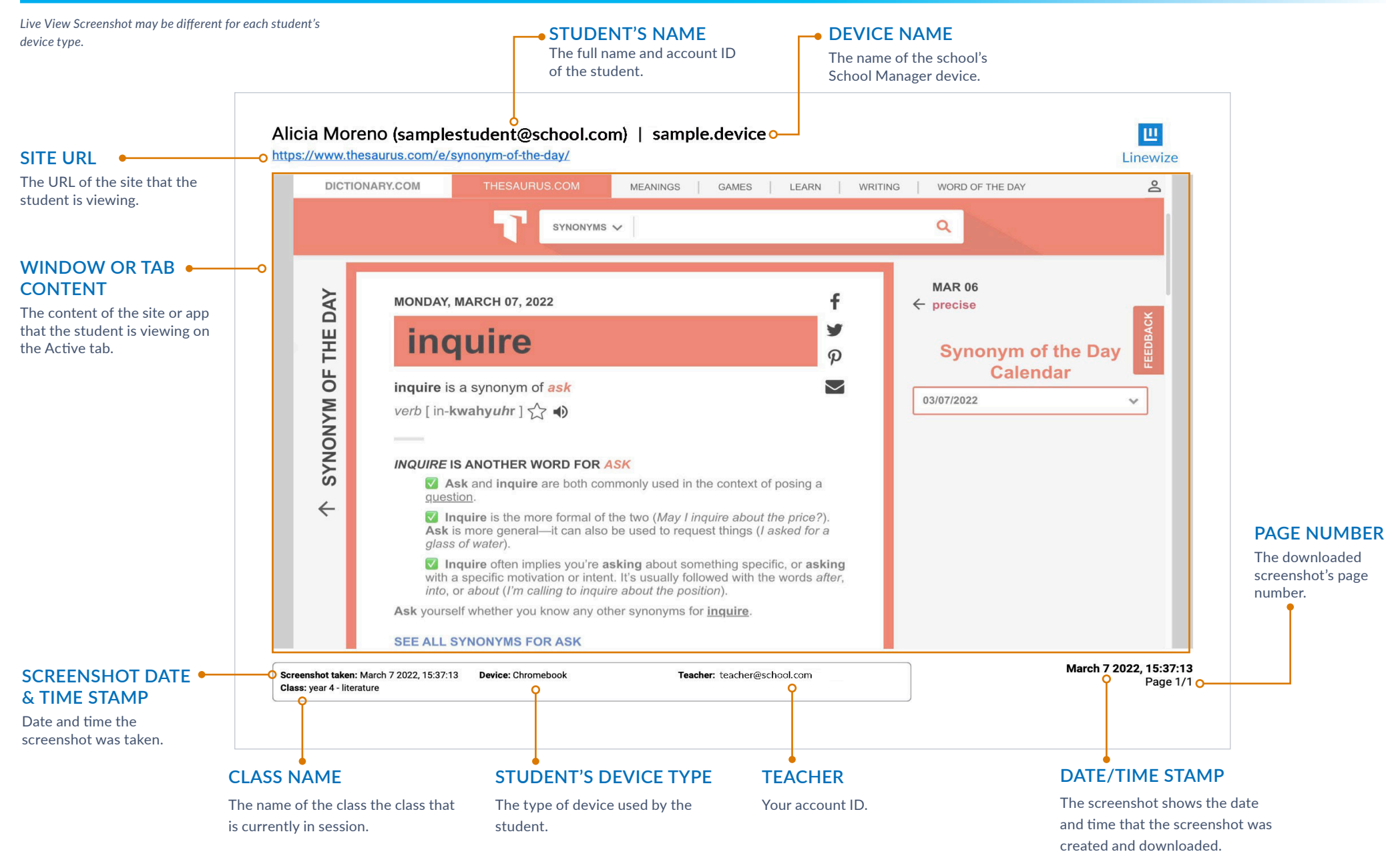

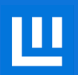